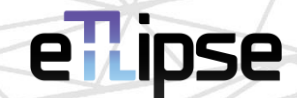

# **TL Ferramentas de Visualização**

### MANUAL (Português – BR)

14 de abril de 2024

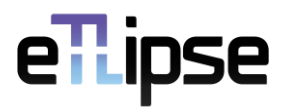

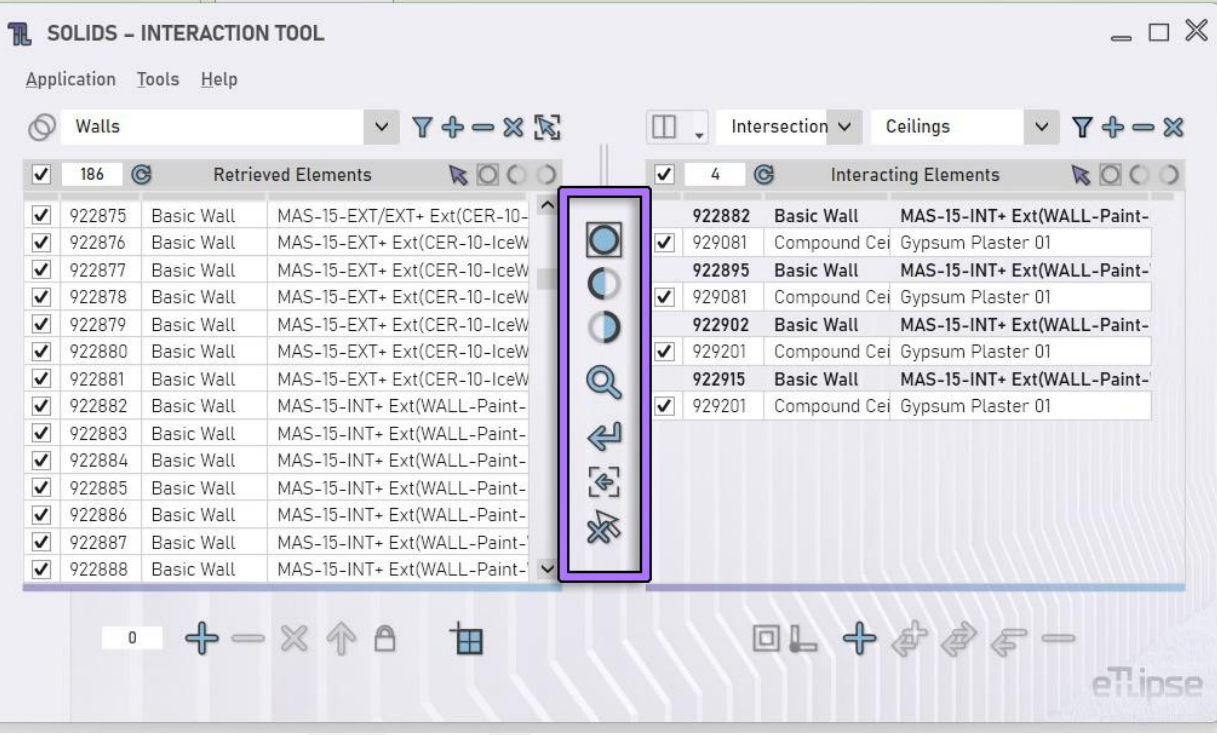

#### **FERRAMENTAS DE VISUALIZAÇÃO TL \\ MANUAL**

As aplicações **TL Elements**, **TL Solids** e **TL Elements Xpress** (portanto chamadas de **aplicações TL**) na interface de seus comandos principais apresentam um conjunto de ferramentas de visualização (conforme indicado na imagem) para melhor visualizar os elementos na vista ativa do Revit. Algumas dessas ferramentas alterarão o status de visualização dos elementos verificados em qualquer uma das listas da aplicação TL ativa, outras redefinirão a visualização do Revit ou alterarão a seleção dos elementos. Aqui vamos explicar o uso dessas ferramentas.

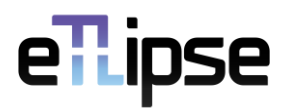

#### **SUMÁRIO**

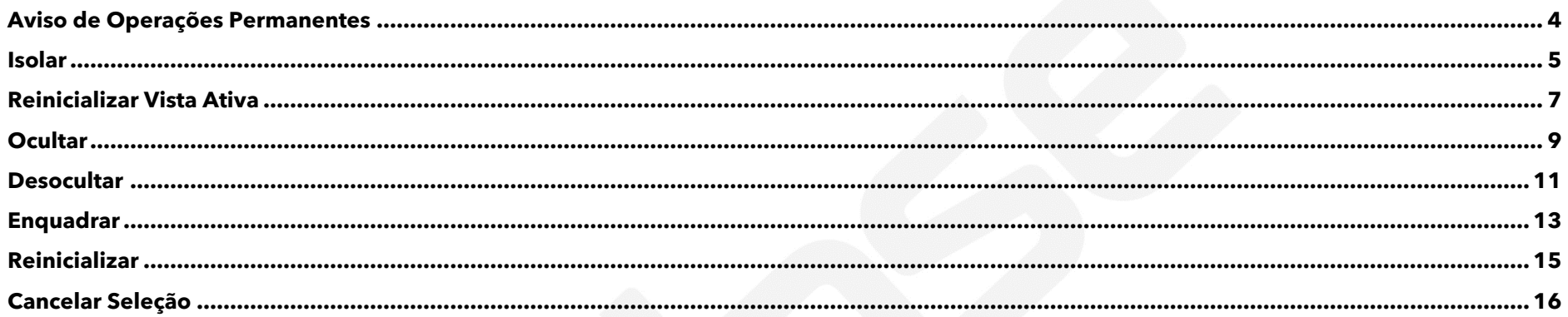

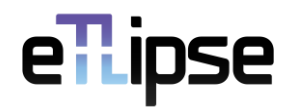

#### <span id="page-3-0"></span>**Aviso de Operações Permanentes**

Por favor, tenha em mente que algumas operações realizadas por este recurso (Isolar, Ocultar e Reexibir) são **permanentes** no Revit, não as temporárias que podemos reverter simplesmente redefinindo a vista no Revit. Se for necessário um reset instantâneo da vista do Revit, podemos usar o recurso **Reinicializar Vista Ativa** (explicado adiante) para restabelecer todos os elementos que estavam ocultos e não ocultos até agora pela aplicação TL.

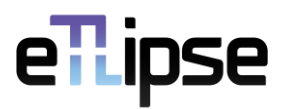

#### <span id="page-4-0"></span>**Isolar**

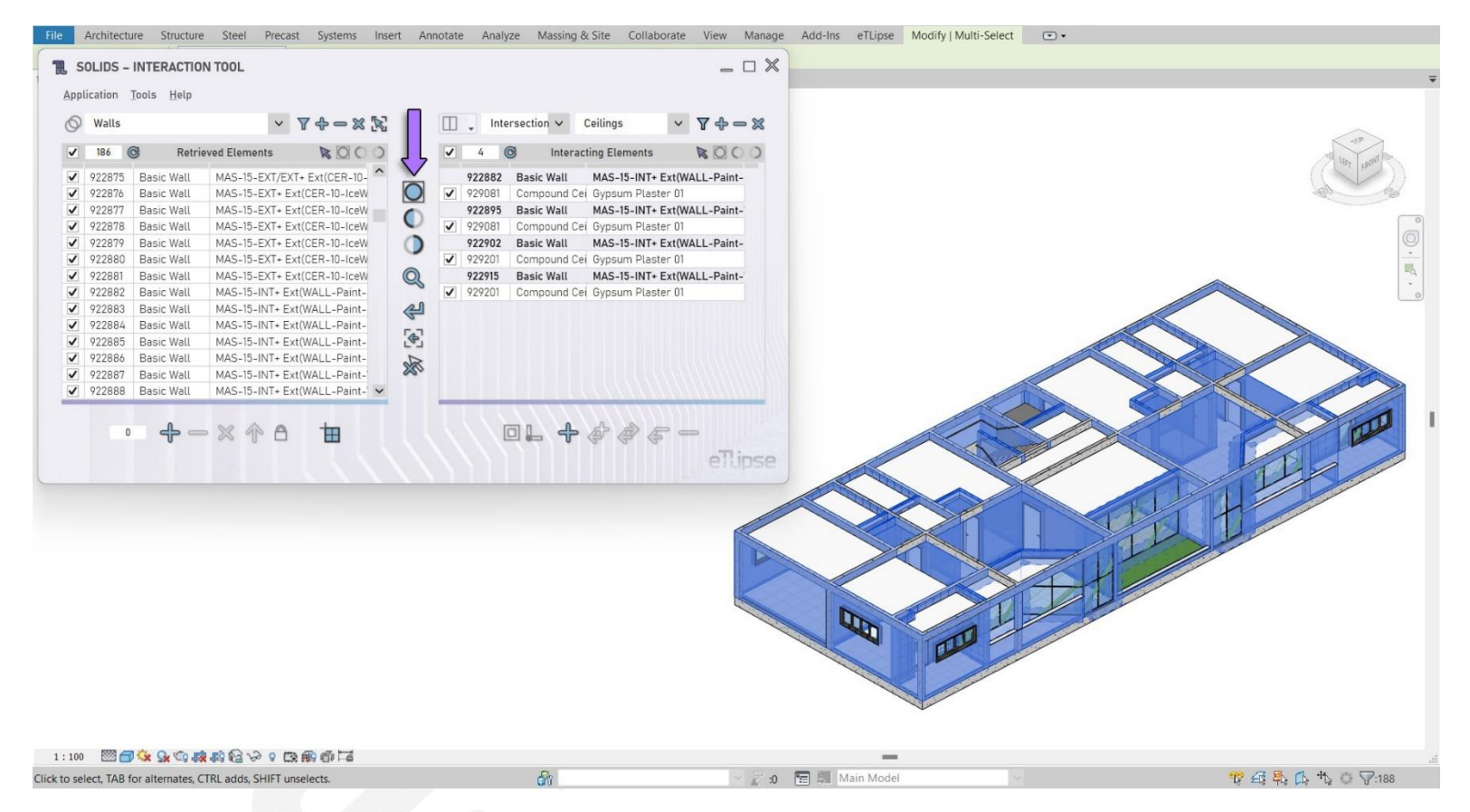

Ao clicar no botão **Isolar** (indicado na primeira imagem), todos os elementos verificados em qualquer uma das listas da aplicação ficam isolados na vista ativa do Revit (se possível e não são provenientes de modelos vinculados).

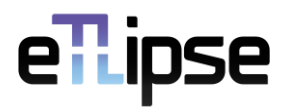

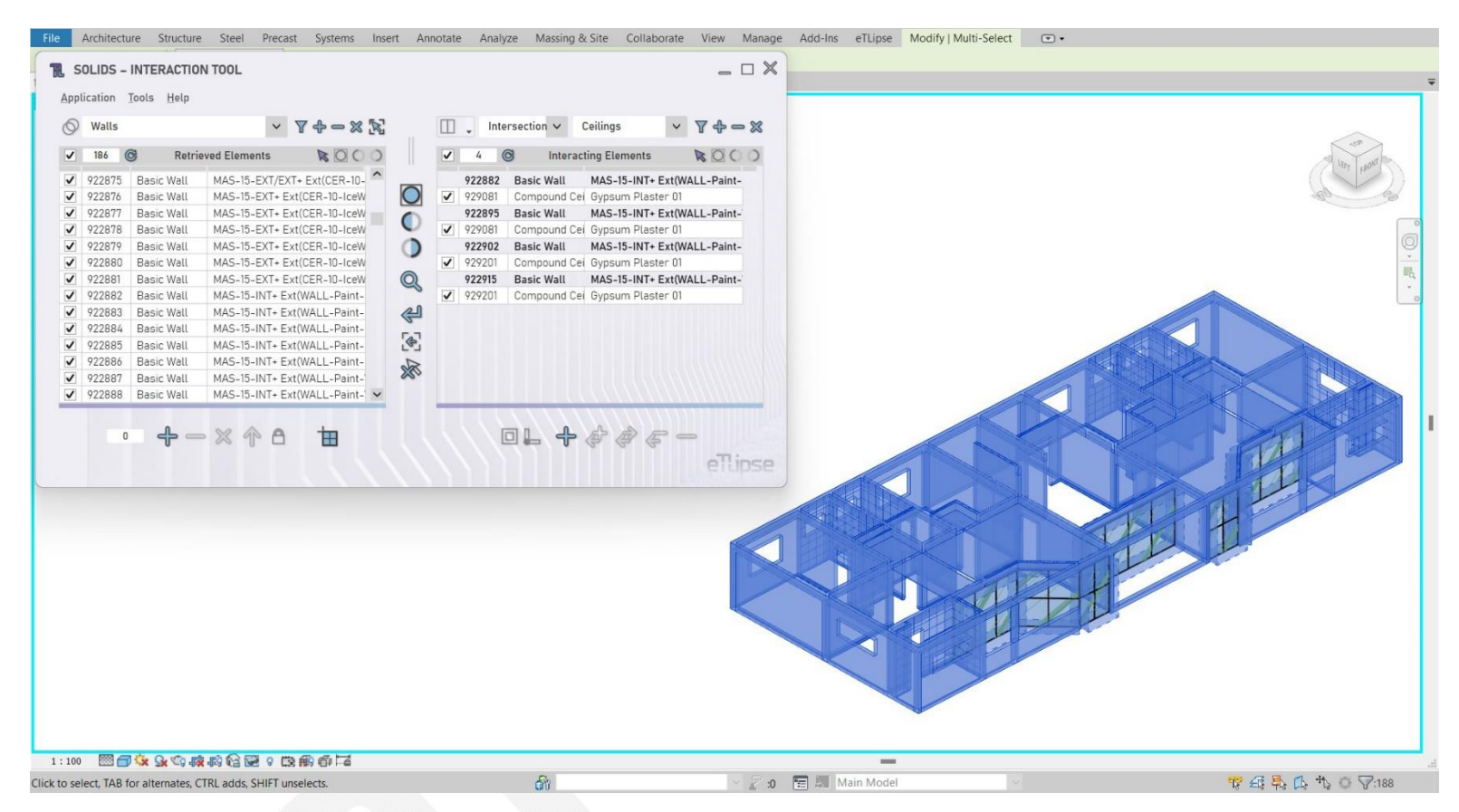

Na segunda imagem podemos ver o resultado do isolamento de todos os elementos de parede e teto (verificados nas listas do comando ativo) na vista ativa do Revit.

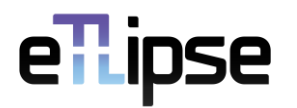

#### <span id="page-6-0"></span>**Reinicializar Vista Ativa**

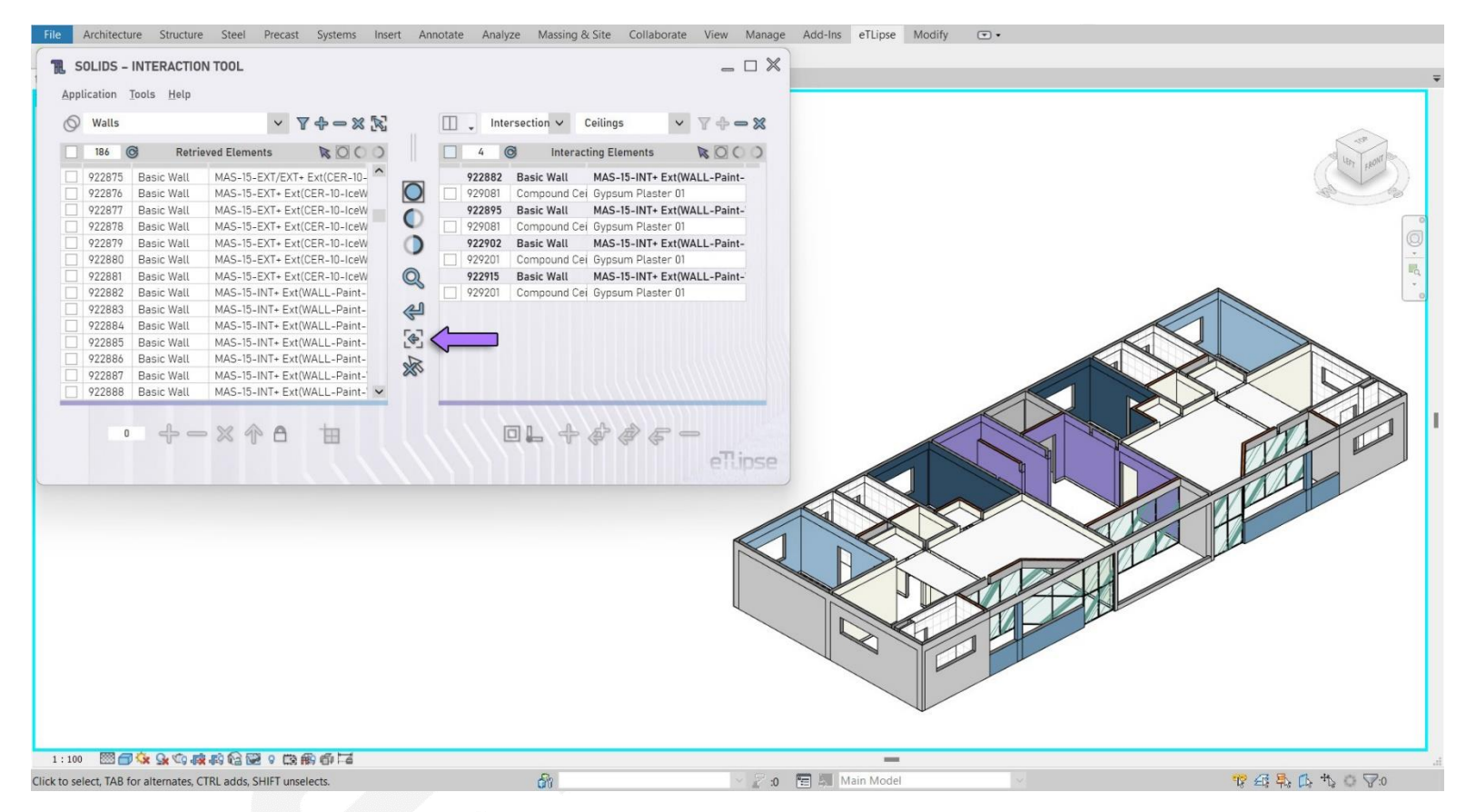

Como podemos ver na primeira imagem, o último exemplo deixou apenas alguns elementos de forro e parede visíveis na vista do Revit. Todos os outros elementos foram ocultados automaticamente pelo processo de isolamento. Em alguns casos, o usuário pode querer redefinir a visualização para ver esses outros elementos novamente.

Ao clicar no botão **Reinicializar Vista Ativa** (indicado na primeira imagem), todos os elementos que estavam ocultos e/ou reexibidos até então pela aplicação TL são restabelecidos ao seu status original.

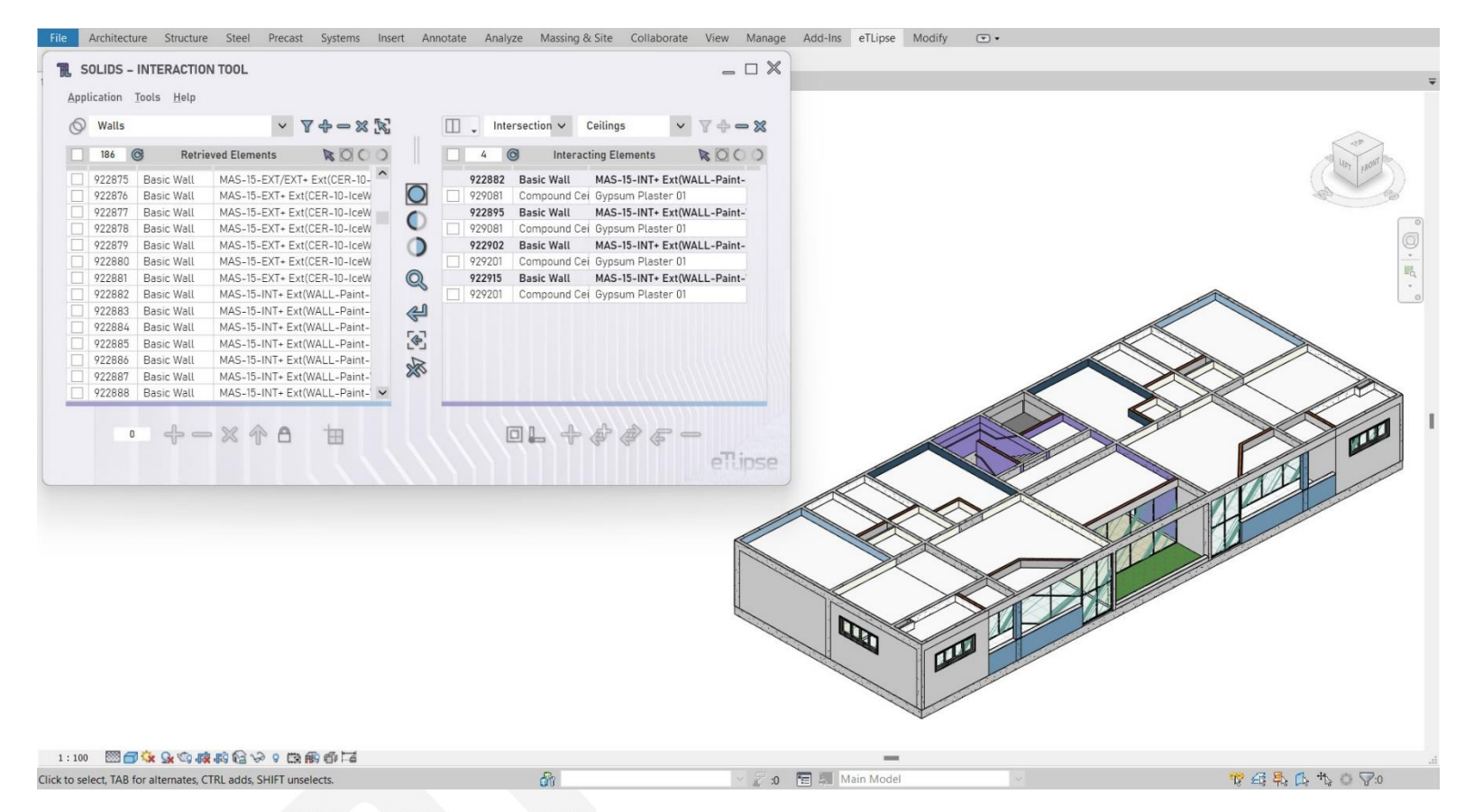

Na segunda imagem podemos ver o resultado do reset da vista ativa do Revit, com todos os outros elementos visíveis novamente.

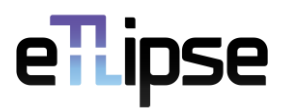

#### <span id="page-8-0"></span>**Ocultar**

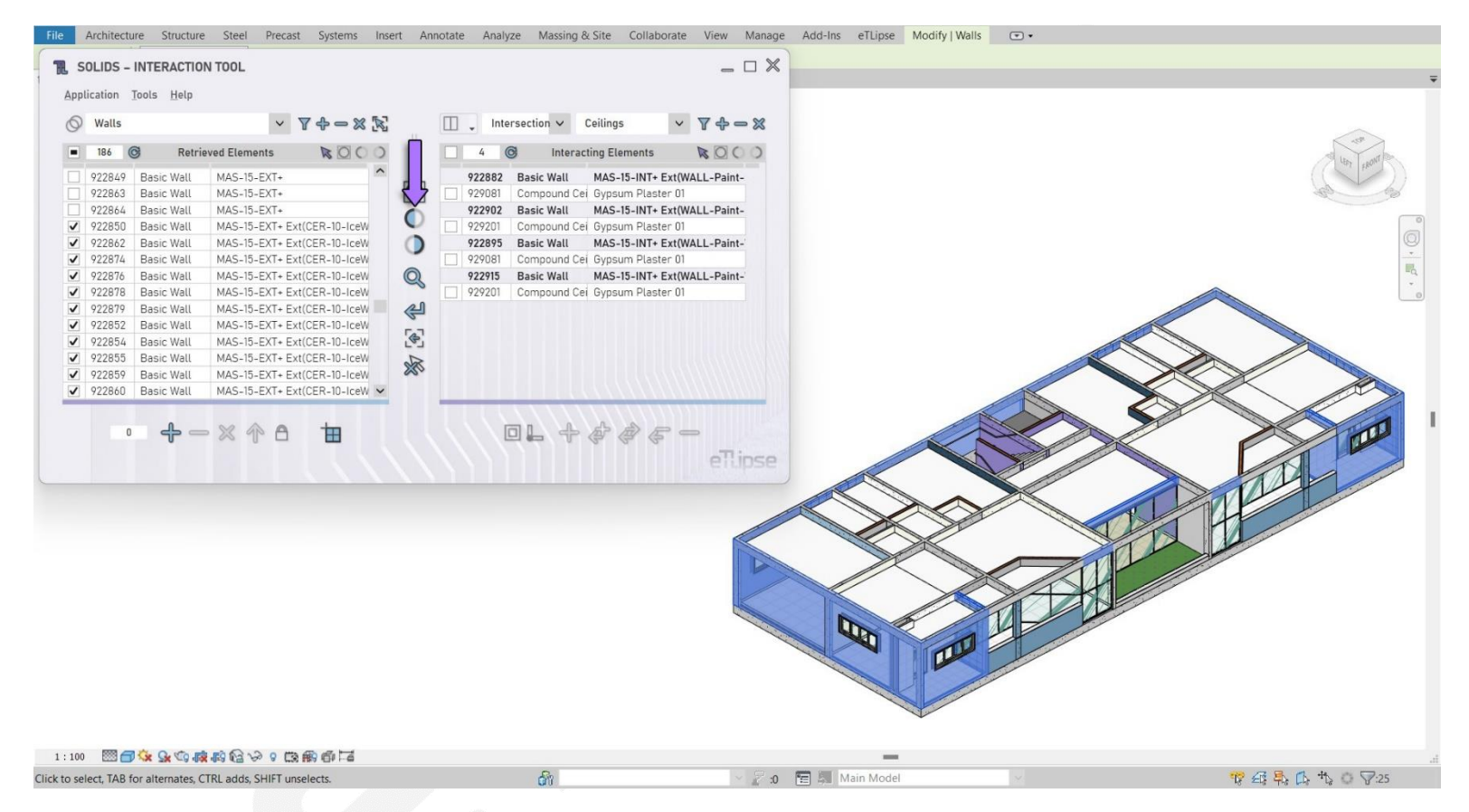

Ao clicar no botão **Ocultar** (indicado na primeira imagem), todos os elementos marcados em qualquer uma das listas da aplicação ficam ocultos na vista ativa do Revit (se possível e não são provenientes de modelos vinculados).

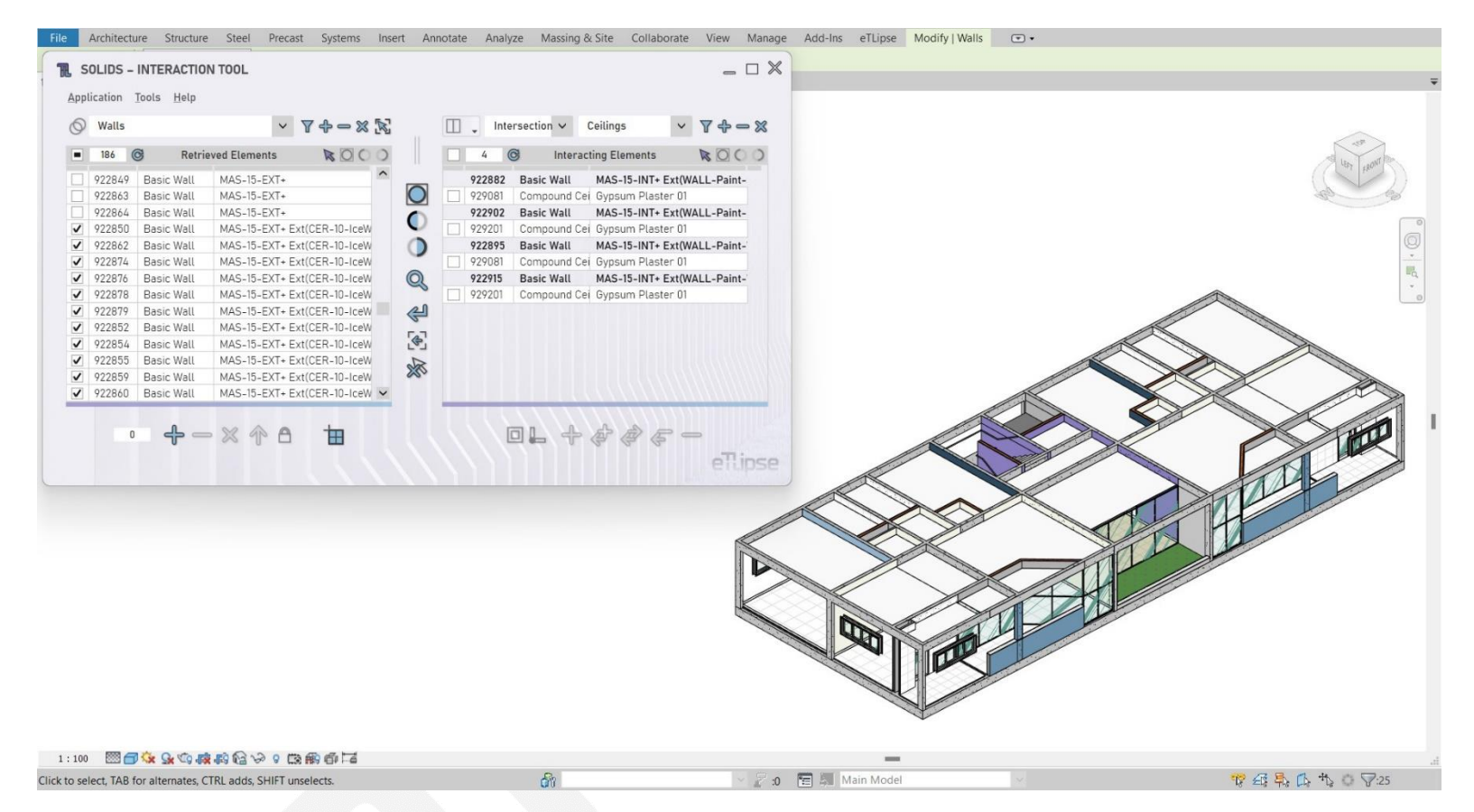

Na segunda imagem podemos ver o resultado da ocultação dos elementos de parede verificados (na primeira lista do comando ativo) na vista ativa do Revit.

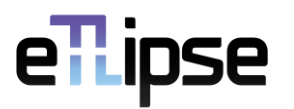

#### <span id="page-10-0"></span>**Desocultar**

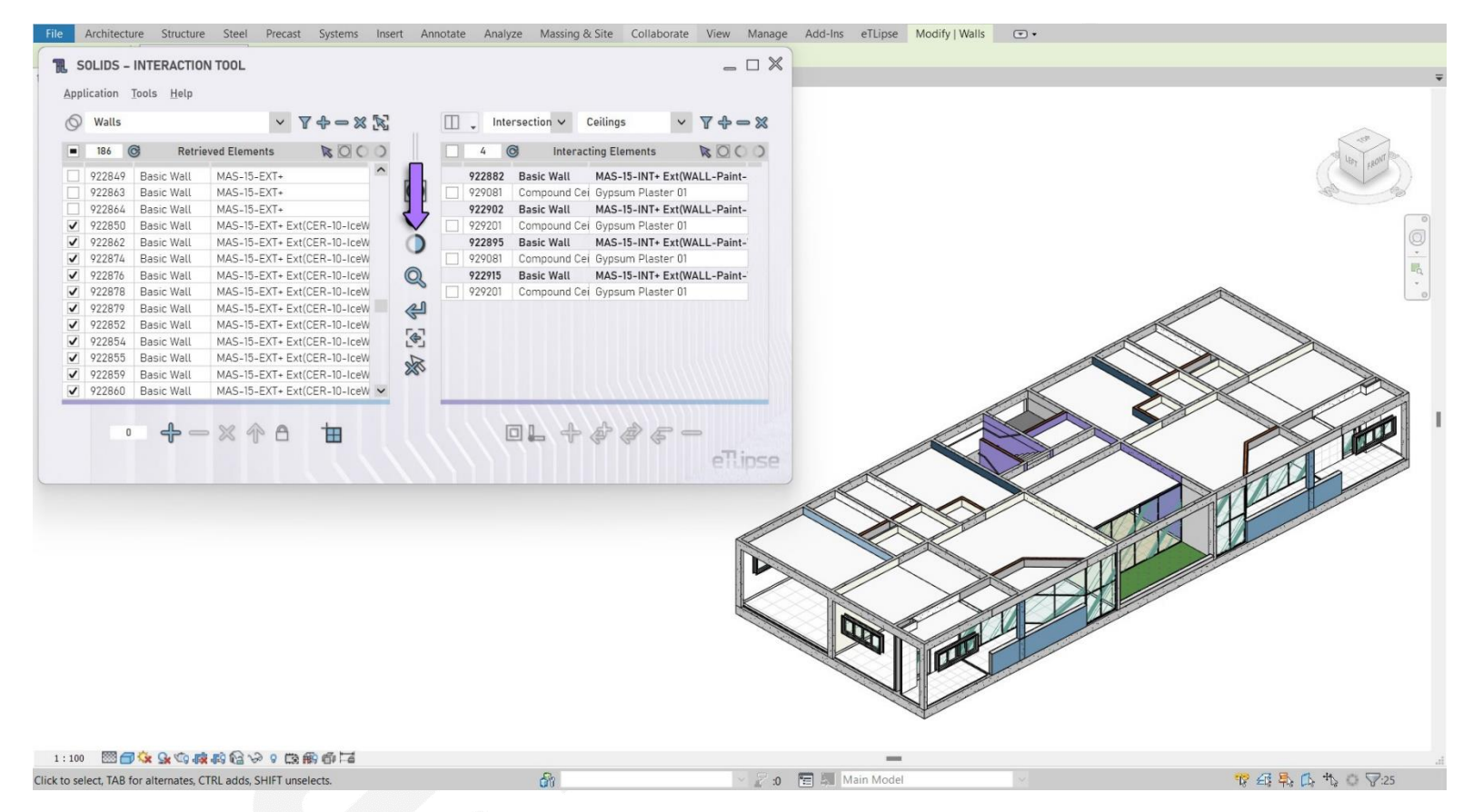

Ao clicar no botão **Desocultar** (indicado na primeira imagem), todos os elementos marcados em qualquer uma das listas da aplicação são reexibidos na vista ativa do Revit (se possível e não são provenientes de modelos vinculados).

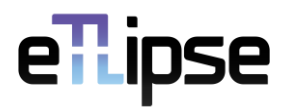

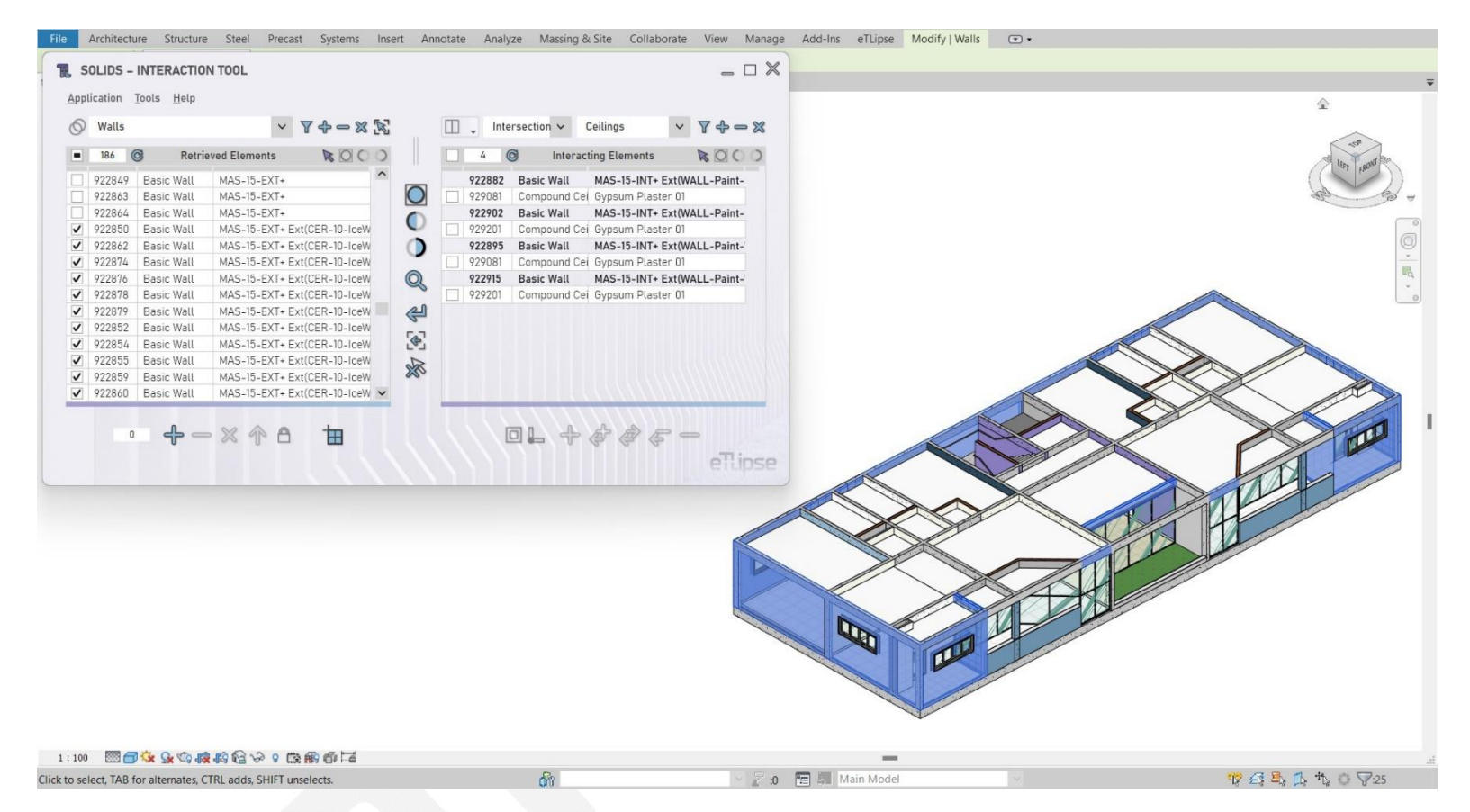

Na segunda imagem podemos ver o resultado da exibição dos elementos de parede verificados (os mesmos que ocultamos no último exemplo) na vista ativa do Revit.

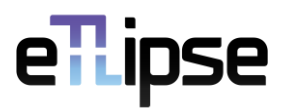

#### <span id="page-12-0"></span>**Enquadrar**

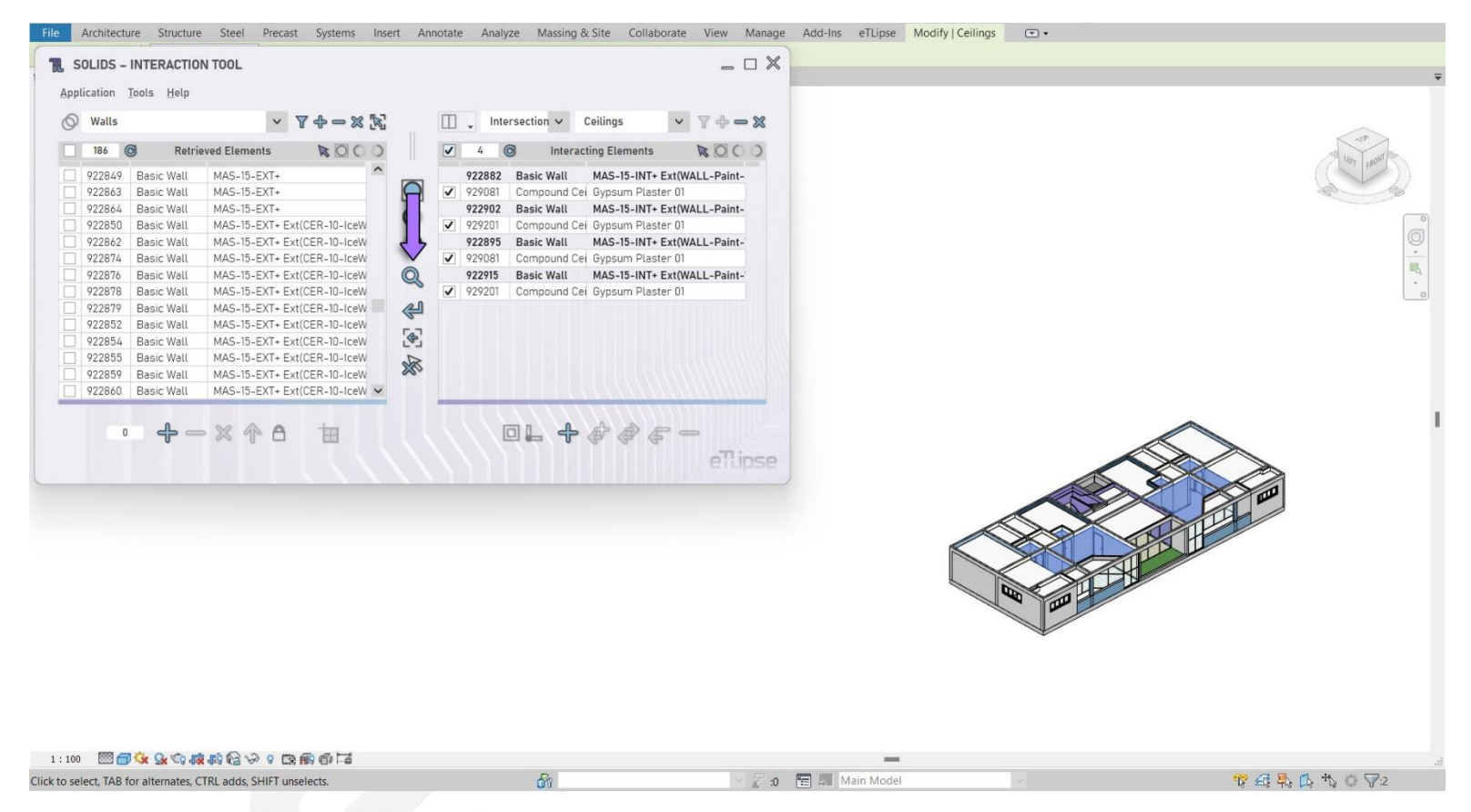

Ao clicar no botão **Enquadrar** (indicado na primeira imagem), a vista ativa do Revit foca automaticamente no grupo de todos os elementos verificados em qualquer uma das listas da aplicação (se possível e não provenientes de modelos vinculados).

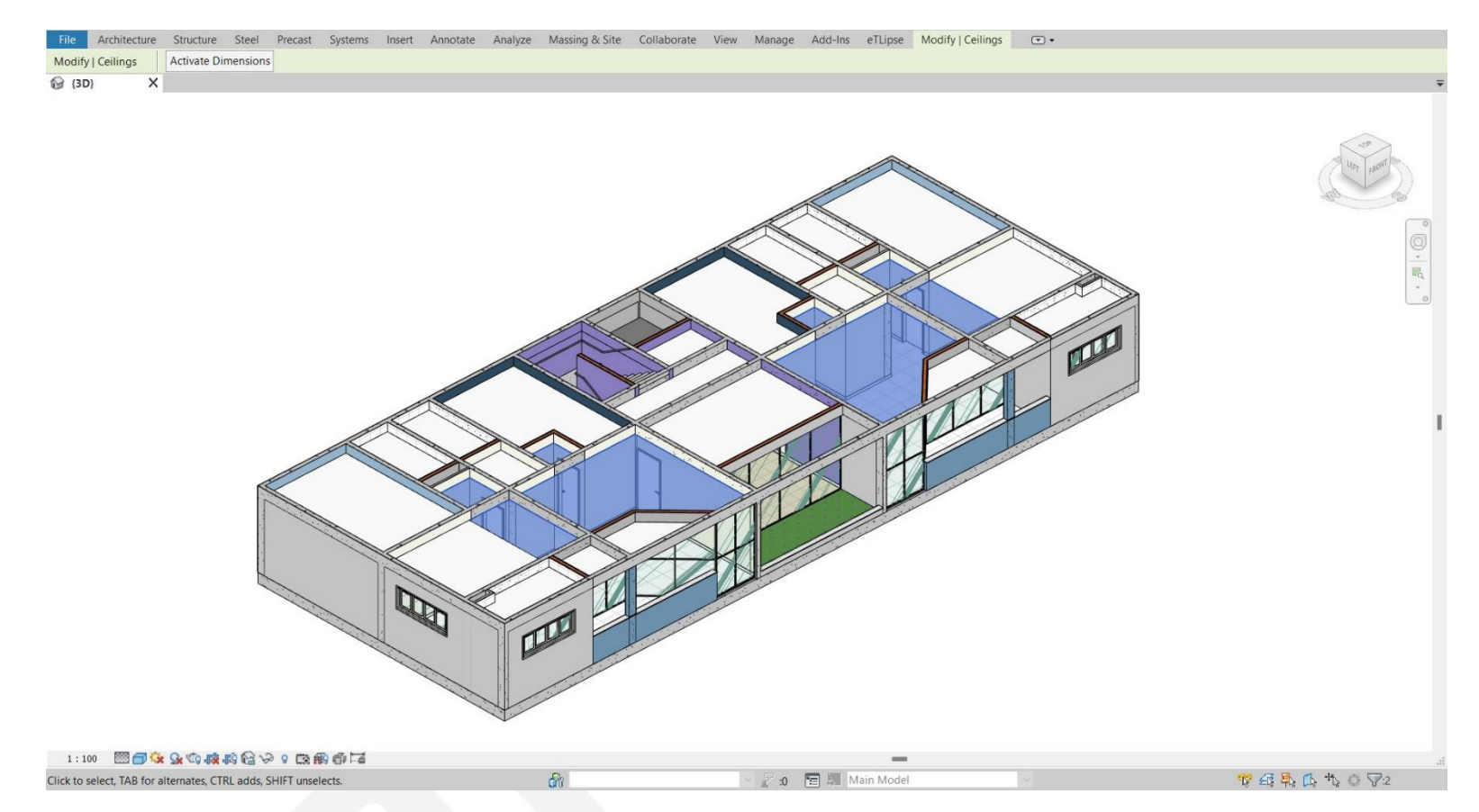

Na segunda imagem podemos ver o resultado do zoom para ajustar os elementos de forro verificados (na segunda lista do comando ativo) na vista ativa do Revit.

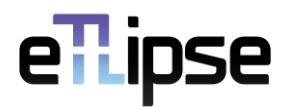

#### <span id="page-14-0"></span>**Reinicializar**

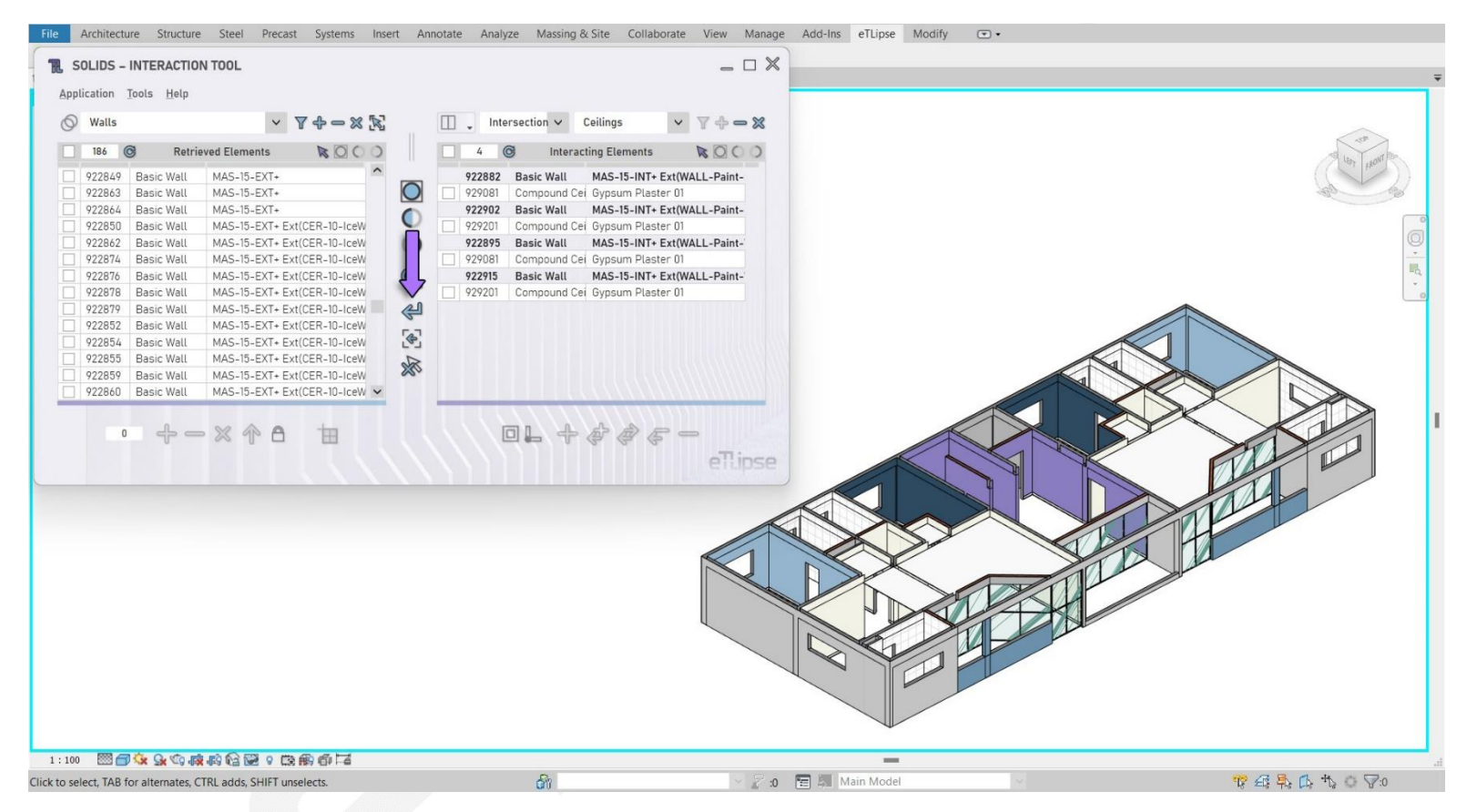

Sempre que quisermos limpar as listas e redefinir a vista ativa do Revit e a aplicação TL atual para seus valores padrão, podemos clicar no botão **Reinicializar**, conforme indicado na imagem.

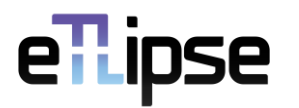

#### <span id="page-15-0"></span>**Cancelar Seleção**

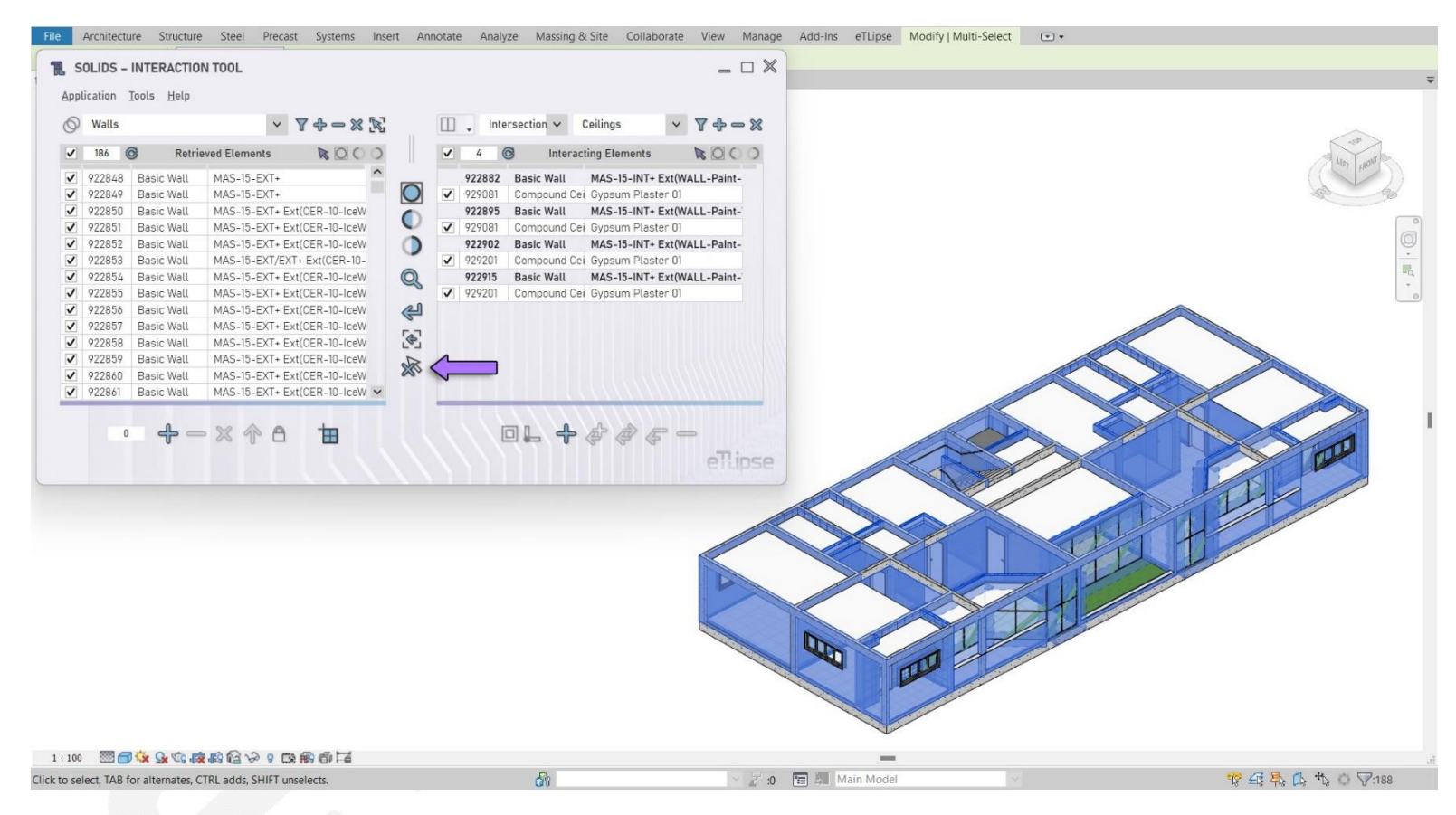

Ao clicar no botão **Cancelar Seleção** (indicado na primeira imagem), podemos manter o status de verificação de todos os elementos nas listas da aplicação enquanto cancelamos sua seleção na vista ativa do Revit.

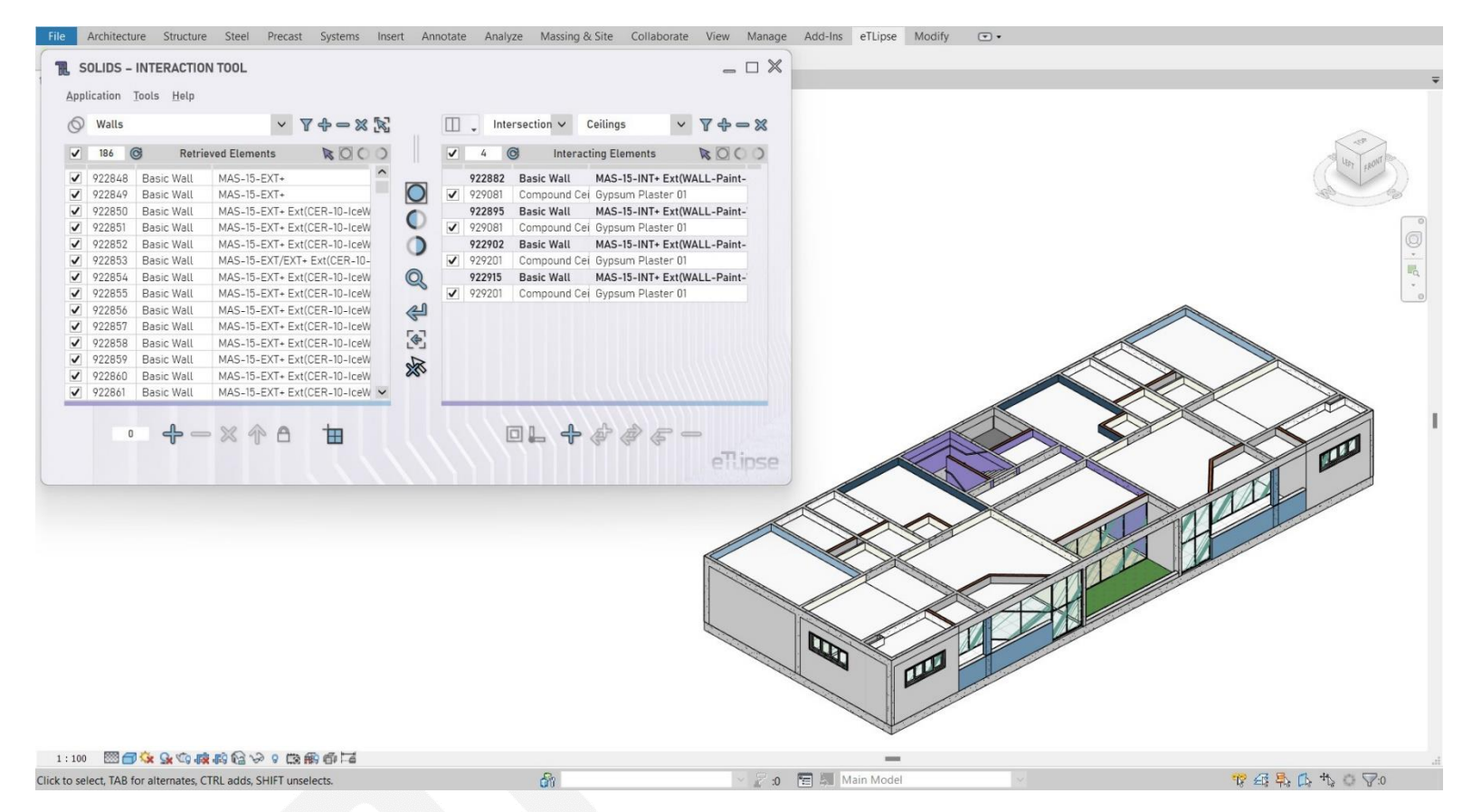

Na segunda imagem podemos ver o resultado deste recurso: todos os itens da lista mantiveram suas caixas de seleção marcadas, mas seus destaques na visualização ativa do Revit foram desfeitos.